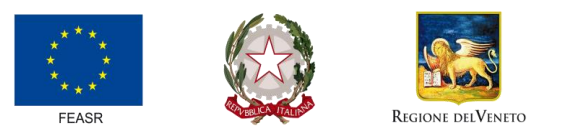

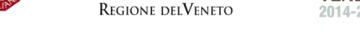

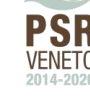

FONDO EUROPEO AGRICOLO PER LO SVILUPPO RURALE: L'EUROPA INVESTE NELLE ZONE RURALI

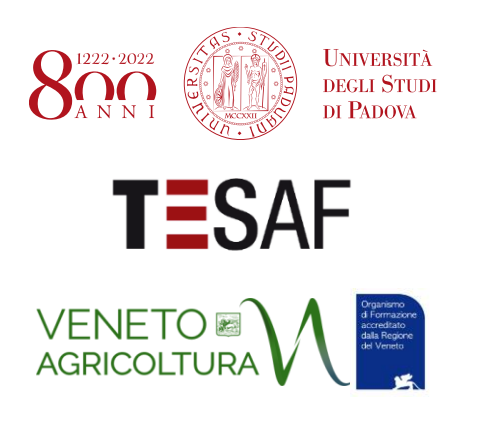

**Telerilevamento e analisi idrologiche in agricoltura: Dati satellitari e droni per la gestione del rischio idrogeologico collinare**

# **MANUALE ESERCIZI Lezione**

# **2**

Corso di formazione in presenza Veneto Agricoltura viale dell'Università 14 – Legnaro (PD)

> Prof. Paolo Tarolli Dott. Eugenio Straffelini Dott.sa Sara Cucchiaro

*University of Padova Department of Land, Environment, Agriculture and Forestry*

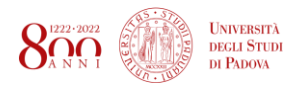

# LEZIONE 2

# GESTIONE NUVOLA DI PUNTI IN CLOUDCOMPARE

In questo esercizio useremo il software libero CloudCompare, scaricabile gratuitamente al seguente link: [https://www.danielgm.net/cc/,](https://www.danielgm.net/cc/) progettato per visualizzare e gestire nuvole di punti.

Dati LIDAR Piano Straordinario Telerilevamento:

- Quadri d'uninone aree disponibil[i http://www.pcn.minambiente.it/viewer/](http://www.pcn.minambiente.it/viewer/)
- Richiesta dei dati<http://www.pcn.minambiente.it/mattm/servizio-distribuzione-dati-pst/>

Nel software CloudCompare, andremo ad analizzare la nuvola di punti e costruire un modello digitale del terreno (DTM).

# **1) Operazioni preliminari**

- a) Caricare il file **POINTCLOUD\_lidar\_raw\_areastudio** in cloud compare:
- b) Appare con due colori, così come il dato è classificato
- c) filtrare **NUVOLA INTERA**:
- d) Selezionare il layer nella lista
- e) utilizzare il seguente comando per eseguire il filtraggio
- f) Nella finestra, selezionare 1.5 e successivamente SPLIT

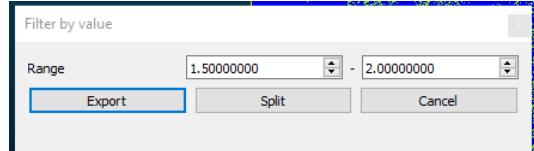

- g) Nella lista layer, rinominare xxx.outside come OUTSIDE
- h) Nella lista layer, rinominare xxx.extract come TERRAIN
- i) Salvare la nuvola filtrata (solo terreno) in formato LAS
	- i. selezionare la nuvola TERRAIN\_STUDY\_AREA

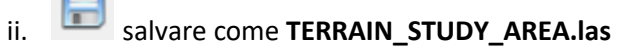

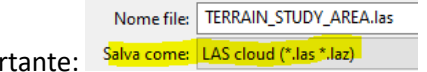

- **2) Calcolo della mesh (LA MESH NON E' UN MODELLO DIGITALE DEL TERRENO! Serve per esplorare la morfologia**
	- a) Calcoliamo la mesh, per capire la morfologia del terreno
	- b) selezionare TERRAIN

iii. Impo

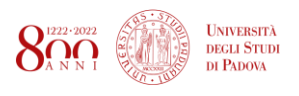

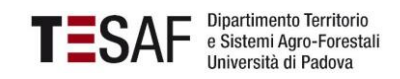

- 
- c) **The settare i seguenti parametri, facendo UPDATE GRID dopo aver selezionato 1, per poi cliccare** su MESH:

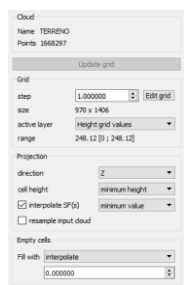

- d) Selezionare TERRENO.mesh nella lista layer
- e) Nei comandi a tendina in alto: EDIT -> Normals -> Compute -> Per-Vertex

FATTO! La mesh è utile per osservare in 3D la nostra area di studio

### **2) Creazione del DTM**

- a) selezionare TERRAIN
- b) **A**, settare i seguenti parametri, facendo UPDATE GRID dopo aver selezionato 1, per poi cliccare su RASTER:

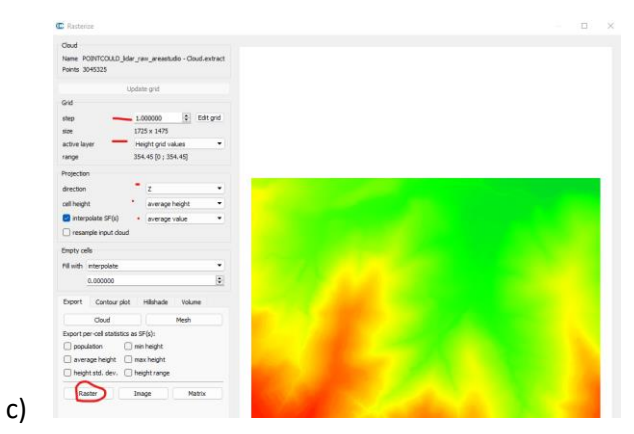

- d) Export heights
- e) Salvare il DTM come DTM.tif

### **FATTO!**

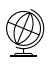

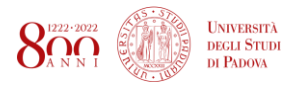

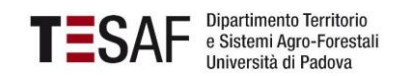

### **Come sono le nuvole di punti costruite con drone e fotogrammetria?**

### Importa POINTCLOUD\_UAV\_raw.las

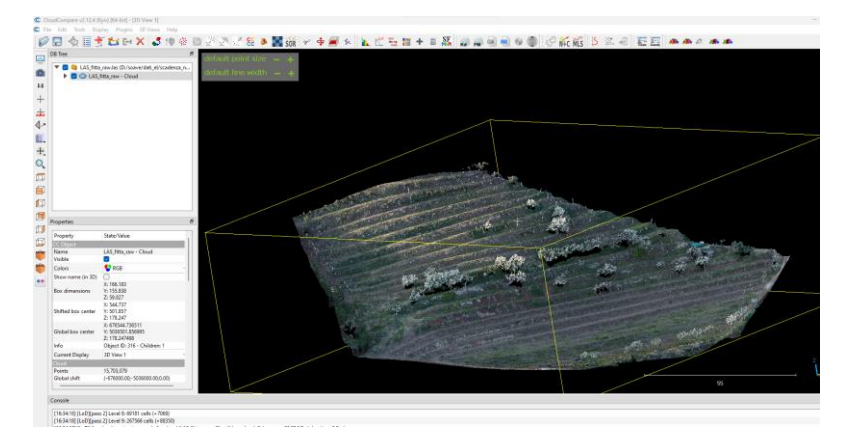

### **PRE-FILTRAGGIO**

### SOR FILTER

Tool > Clean > SOR fiter. Filtro statistic che permette di pulire la nuvola eliminando punti isolati

### **FILTRAGGIO**

### CSF FILTER

### Plug-in > CSF Filter

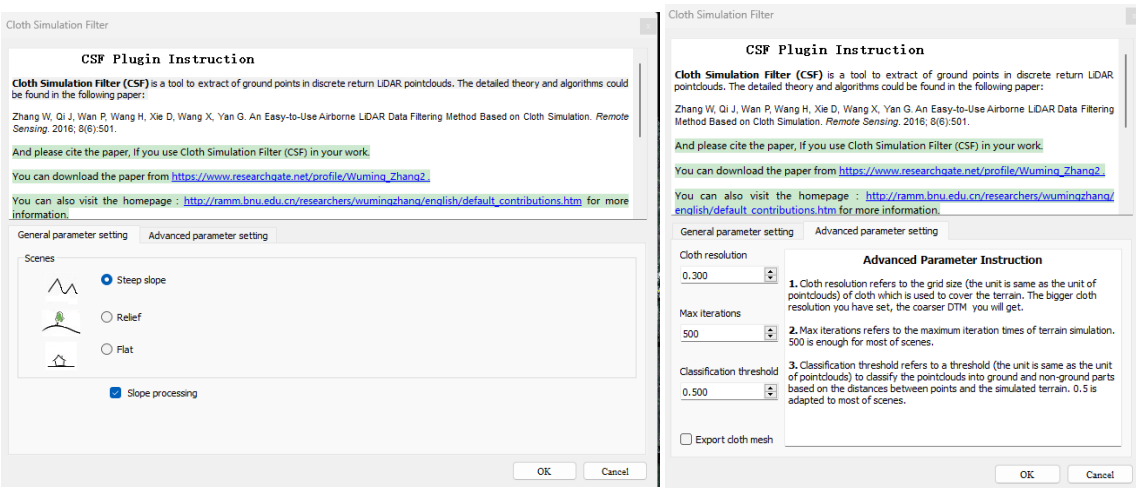

Provare con Steep Slope + Slope Processing + Cloth: 0.3 (il resto come di default)

### UTILIZZO DELLA MESH

Calcolo della distanza tra mesh e punti.

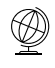

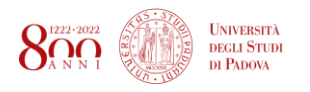

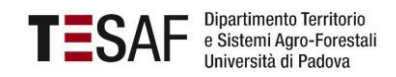

### **SEGMENTAZIONE**

### Proviamo su un pezzetto di nuvola

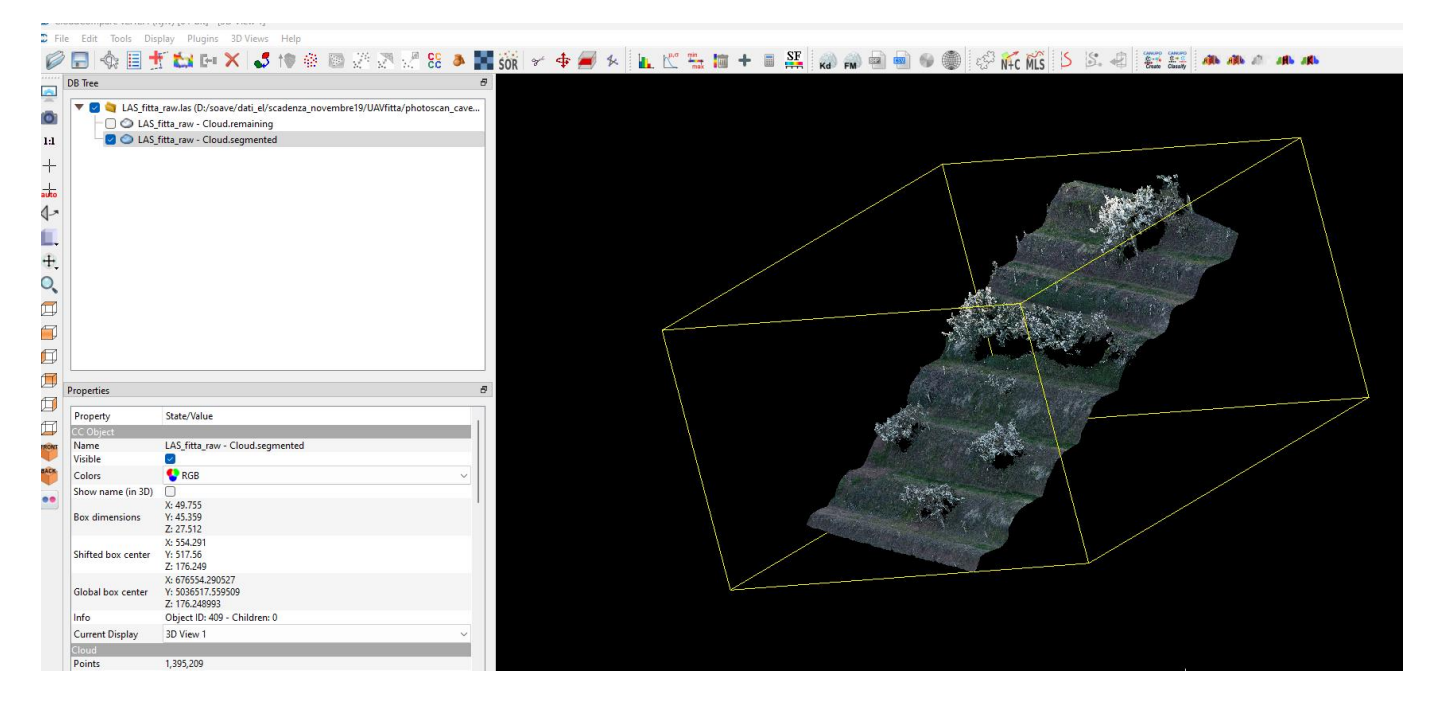

### Tools > Segmentation > Cross Section

1. Usare le frecce per regolare il box, in modo che contenga la nuvola

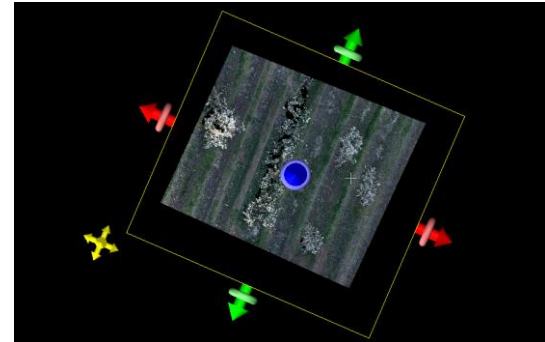

2. Selezionare la larghezza del box in modo da creare una striscia (es: 5 m)

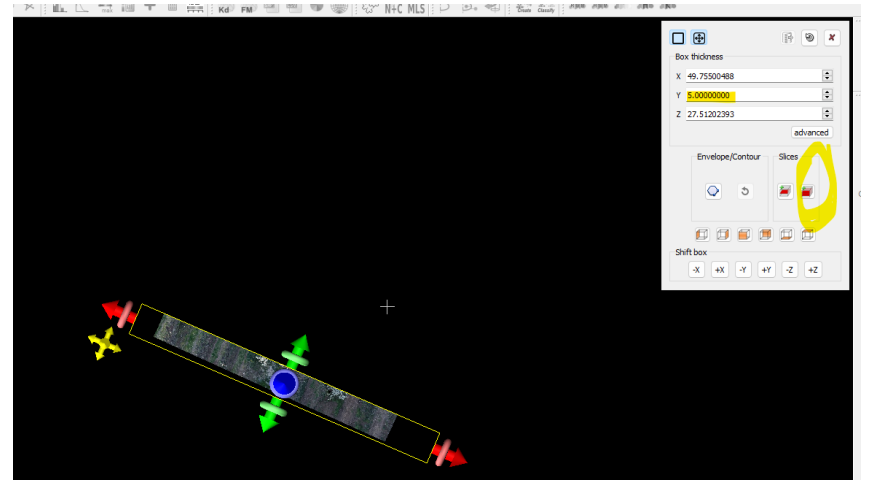

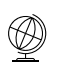

Prof. Paolo Tarolli Dott. Eugenio Straffelini Dott.sa Sara Cucchiaro

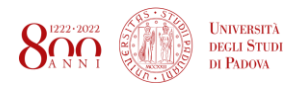

Dipartimento Territorio<br>e Sistemi Agro-Forestali<br>Università di Padova TESAF

3. Vediamo che ora ho generato diverse slices  $\frac{C_{\text{Coulomb}}}{C_{\text{E-rel}}$  field totally  $P_{\text{Poulomb}}$  subsequeration

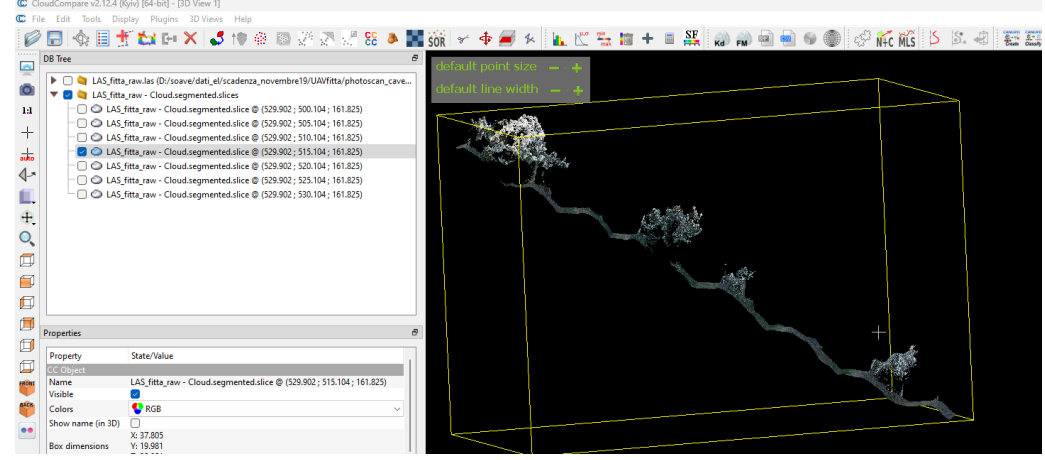

4. Ora non resta che pulire che singole strisce!

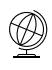

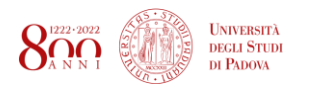

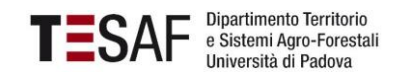

# OPERAZIONI PRELIMINARI IN QGIS **Installare QGis versione LONG RELEASE**

Una volta installato QGis:

- 1) Aprire il software QGis > Salvare il progetto con project Save As. Chiamare il progetto hydrology.QGZ
- 2) Project Properties > CRS > scrivere nella ricercar 32632 > selezionare > ok

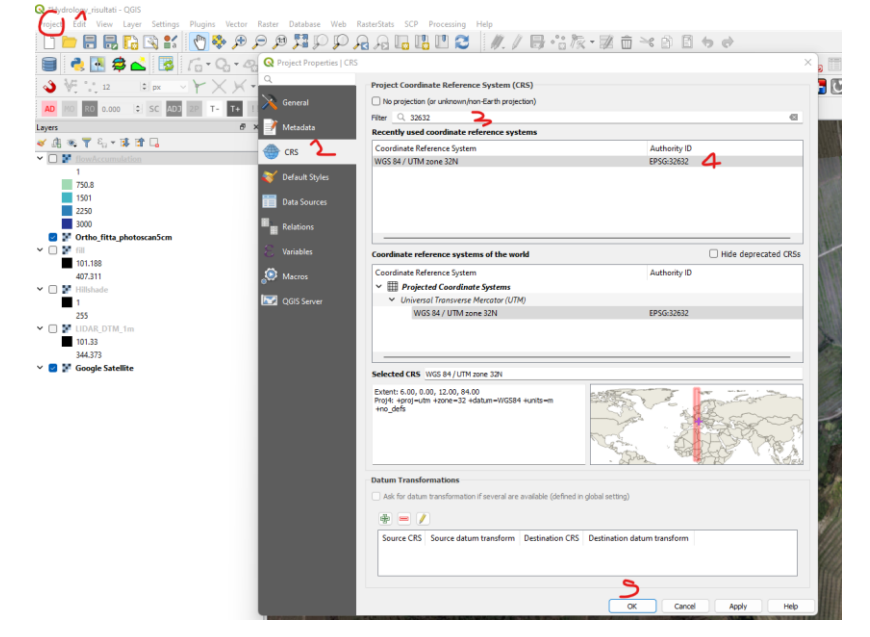

3) Installare il plugin QuickMapServices per avere le Basemap

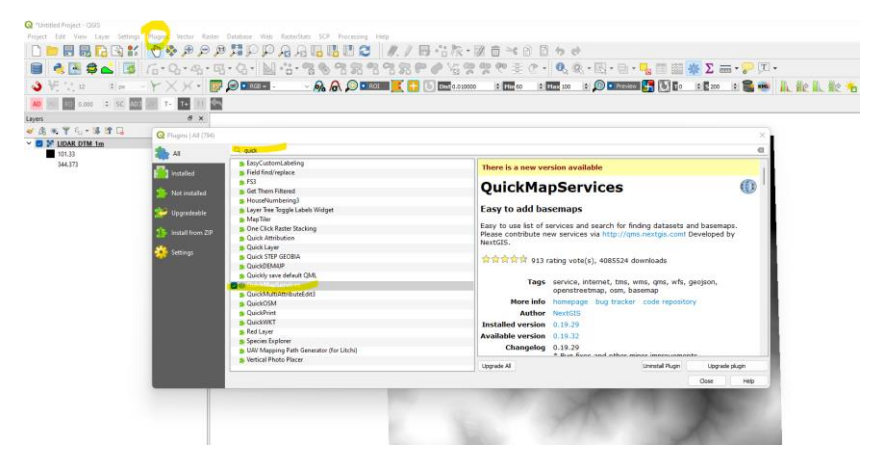

a. Nel menu in alto, Processing > Toolbox (così compare a destra la barra con gli strumenti)

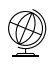

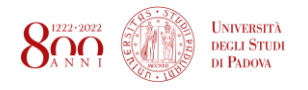

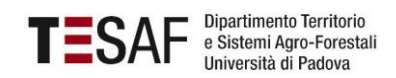

# PROCESSI IDROGEOLOGICI: AREA DRENATA

1) Trascinare in QGis il DTM: LIDAR\_DTM\_1m.tif

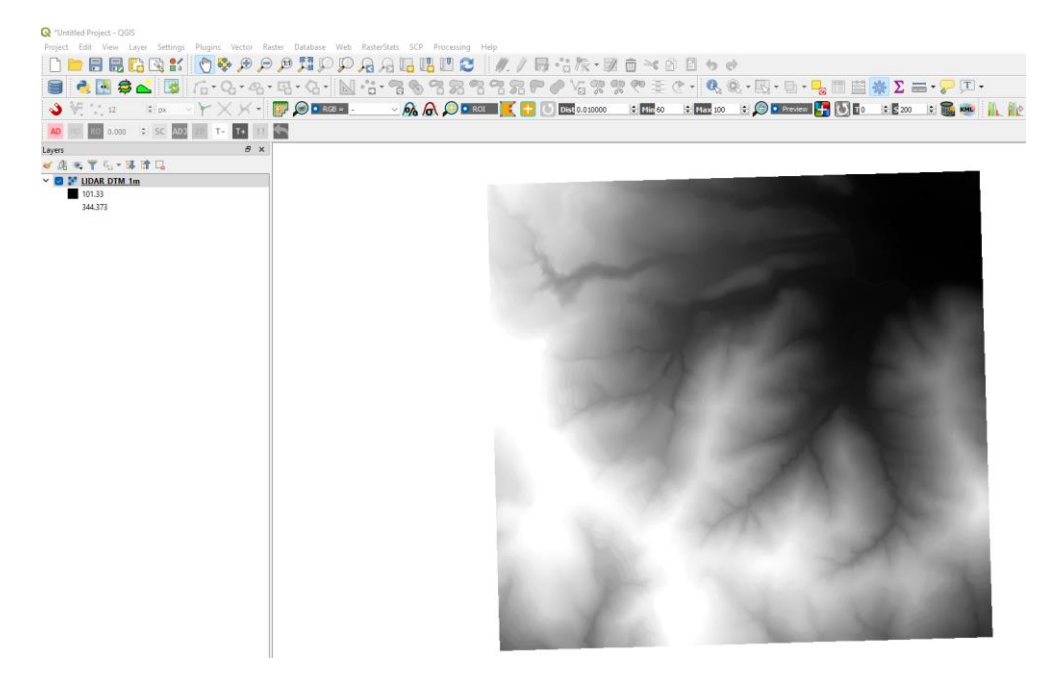

- 2) Calcoliamo l'ombreggiatura (hillshade) per osservare la morfologia:
	- a. A destra, nella barra processing scrivere "Hillshade" e selezionarlo nell'elenco
	- b. In input scegliere il raster del DTM
	- c. Salvare il file in una cartella come hillshade.tif

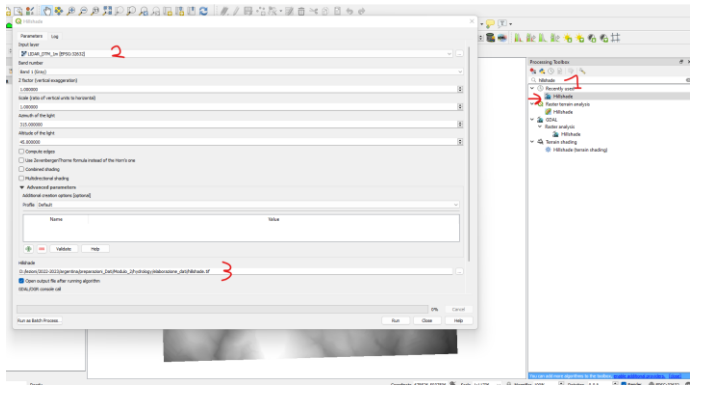

- 3) Depittare il DTM (ovvero togliere eventuali "buchi") per rendere il modello digitale idrologicamente corretto. I file sono salvati in un formato raster chiamato .sdat.
	- a. Terrain analysis Preprocessing > Fill sinks (Wang & Liu). Scegliere il DTM come input e salvare il file come DTM\_fill.sdat in una cartella

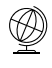

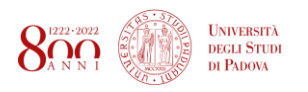

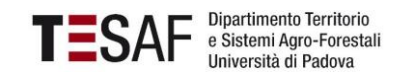

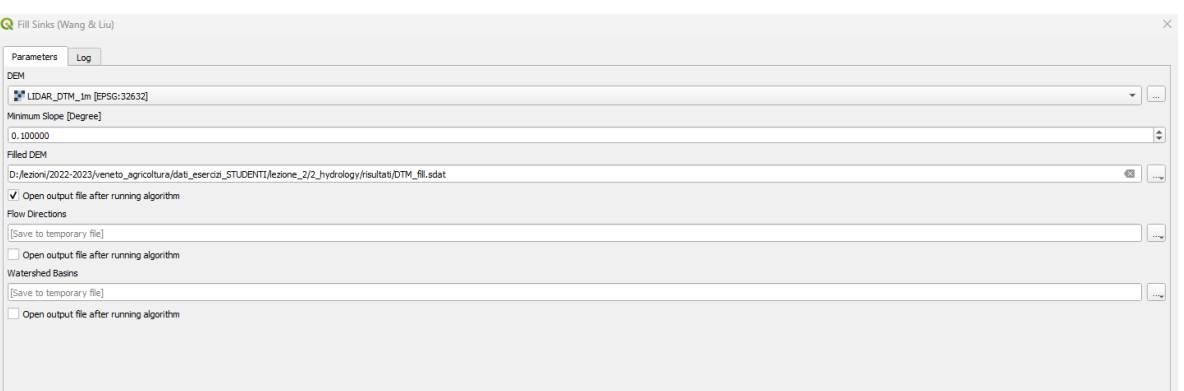

Se il file non si aggiunge automaticamente alla mappa, trascinarlo in QGis manualmente dalla cartella

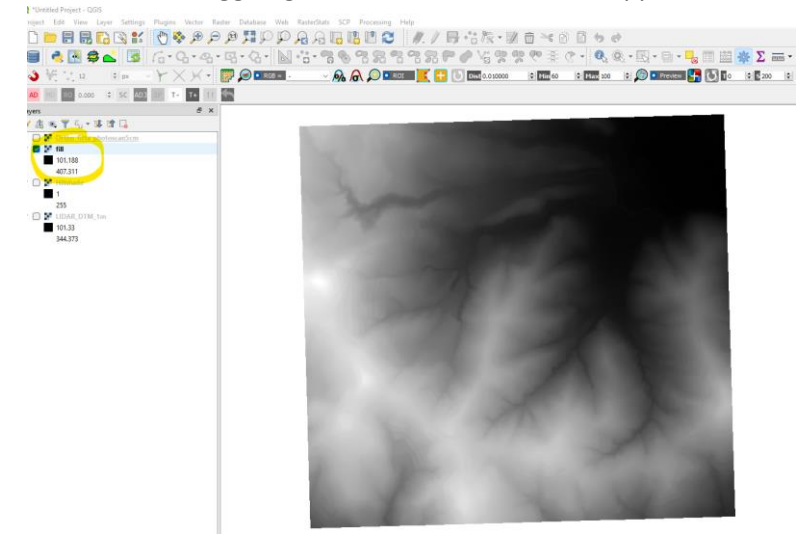

4) Mappatura del deflusso superficiale

#### IN QGIS 3.22 LTR

- a. SAGA >Terrain analysis Hydrology > Flow accumulation (Top-Down)
- b. Come elevation scegliere il DTM (**non l'ombreggiatura**)
- c. Come metodo scegliere [3] Deterministic Infinity (Tarboton, 1997)
- d. Lasciare la spunta in Prevent Negative Flow Accumulation
- e. Salvare SOLO l'output "Flow Accumulation"
- f. Lasciare tutti gli altri parametri di default!
- g. Togliere la spunta a tutti gli altri output!

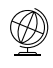

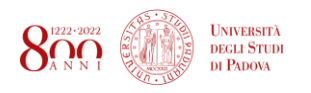

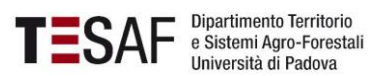

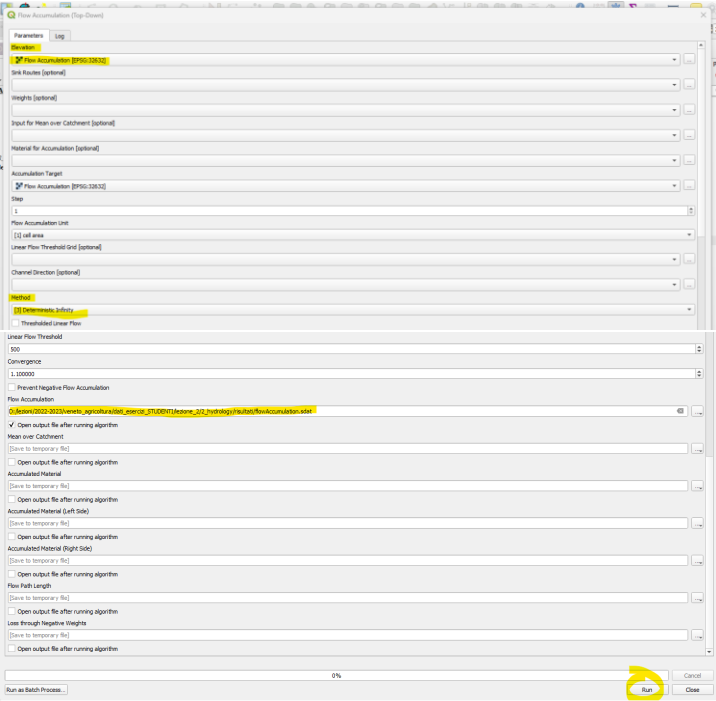

### **Fatto! Ma per capire il processo bisogna tematizzarlo**

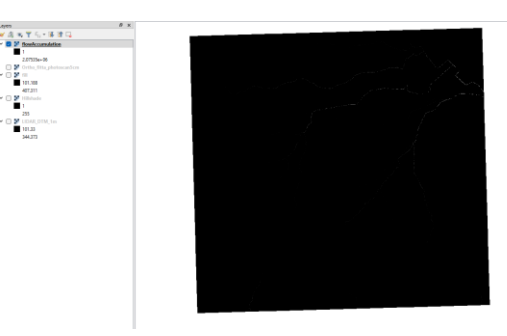

a. Tasto dx sul layer > Proprietà > Simbology > Render type: Singleband Pseudocolor > Min: 0; Max: 3000 > Interpolation: linear > Scegliere una scala colori dall'elenco > cliccando sui singoli colori di classi, si può modificare il colore: scegliere colore trasparente per la prima classe > Modo: continuous (5 classi) > OK

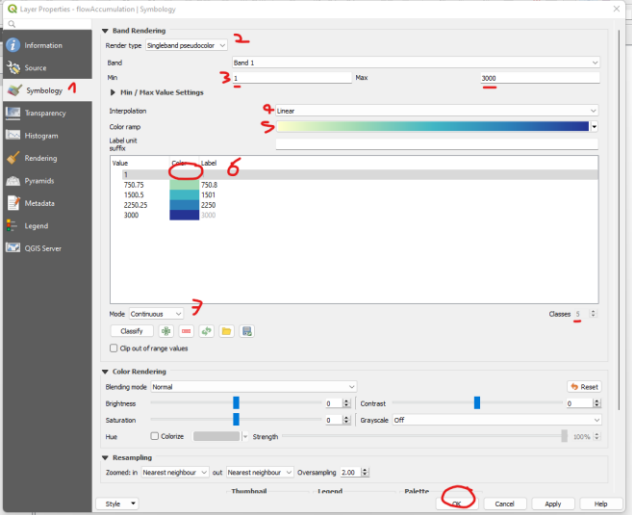

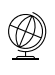

Prof. Paolo Tarolli Dott. Eugenio Straffelini Dott.sa Sara Cucchiaro

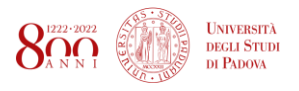

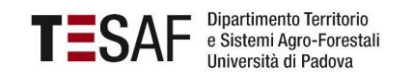

b. Aggiungo una basemap di Google: Web (dal menu in alto) > QuickMapService > Google > Satellite (NOTA: se non c'è Google, QuickMapService > settings > More services > GET

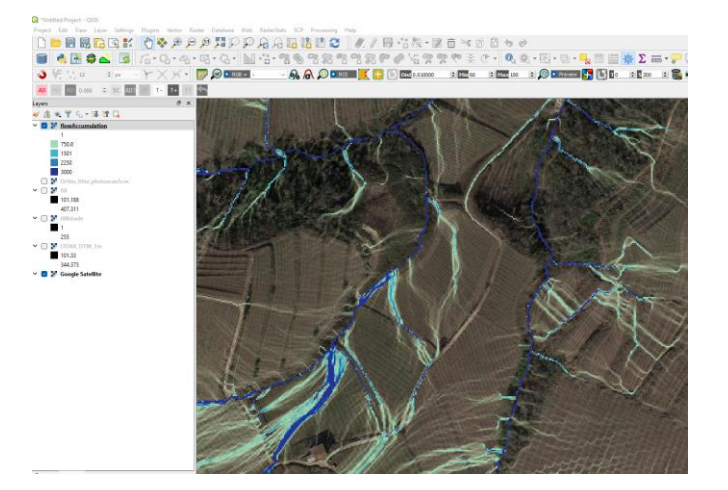

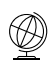

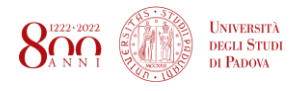

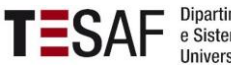

 $\times$ 

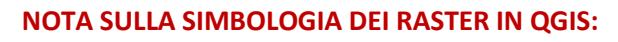

• Ottenere varie scale colore per il raster:

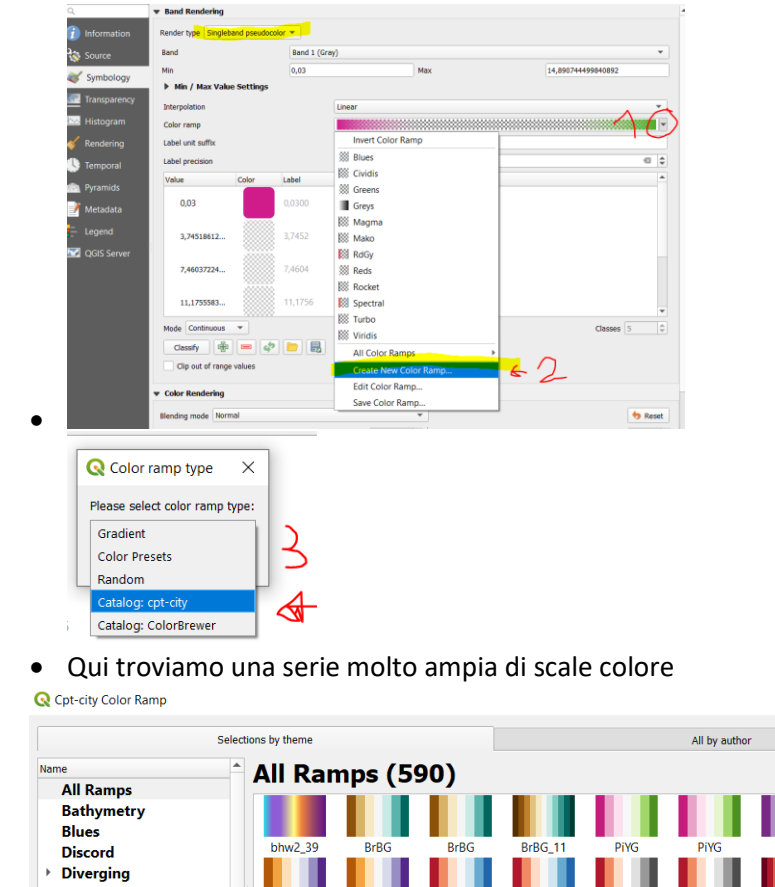

RdBu

RdYlGn

RdBu

Spectral

RdGy

Spectral

I

RdGy

Spectral\_11

RdGy\_11

Spectral\_11

RdYIBu

Accent

Н

PuO

RdYIBu

PuOr

RdYlGn

 $\rightarrow$  Greens

Greys

Reds **Temperature** Topography

Precipitation

 $\lambda$ QGIS

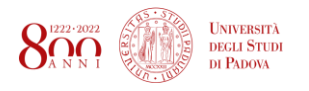

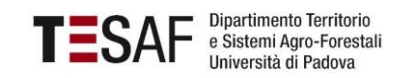

# PROCESSI IDROGEOLOGICI: RPII

RPII (Tarolli et al., 2013) è calcolato con la seguente formula:

$$
RPII = \ln\left(\frac{A_r - A_{sm}}{A_{sm}}\right)
$$

Dove Ar è l'area drenata del DTM originale (già calcolata e chiamata flowAccumulation.sdat) con l'area drenata di un DTM smooth.

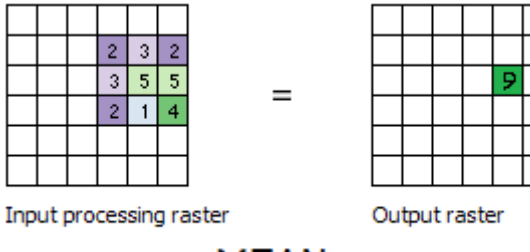

**MEAN** 

- a. Smooth del DTM:
	- a) GRASS > Raster (r.\*) > r.neighbors
	- b) Selezionare il DTM come input e un kernel di 41 celle (è comunemente usato in caso di aree terrazzate)

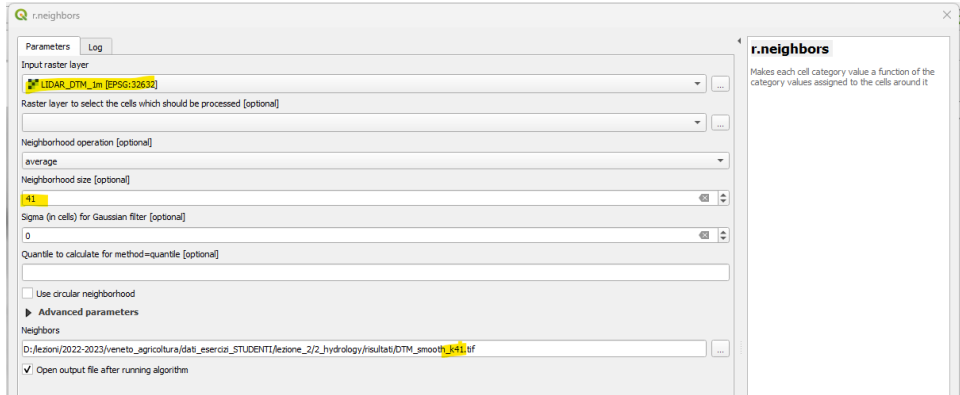

NB: cambiare la simbologia per visualizzare il risultato!

### ALTERNATIVA:

Usare Focal Statistic (potrebbe metterci un pò di tempo).

- b. Calcolo area drenata sul DTM smooth
	- a) Importare il file DTM\_smooth\_k41
	- b) Terrain analysis Preprocessing > Fill sinks (Wang & Liu). Scegliere il DTM come input e salvare il file come fill\_DTM\_smooth.sdat in una cartella
	- c) SAGA >Terrain analysis Hydrology > Flow accumulation (Top-Down). Creare il raster flow\_Acc\_DTM\_smooth.sdat
- c. Ora passiamo al calcolo dell'RPII vero e proprio, utilizzando il calcolatore raster
	- a) Raster > Raster calculator e inserire la formula: **ln ( ("flow\_Acc@1"-"flow\_Acc\_DTM\_smooth@1")/ "flow\_Acc\_DTM\_smooth@1")**

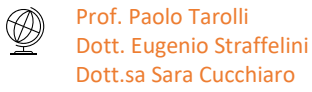

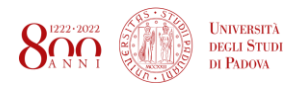

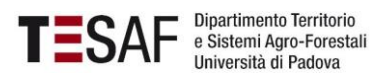

#### Salvare il risultato come **RPII.tif**

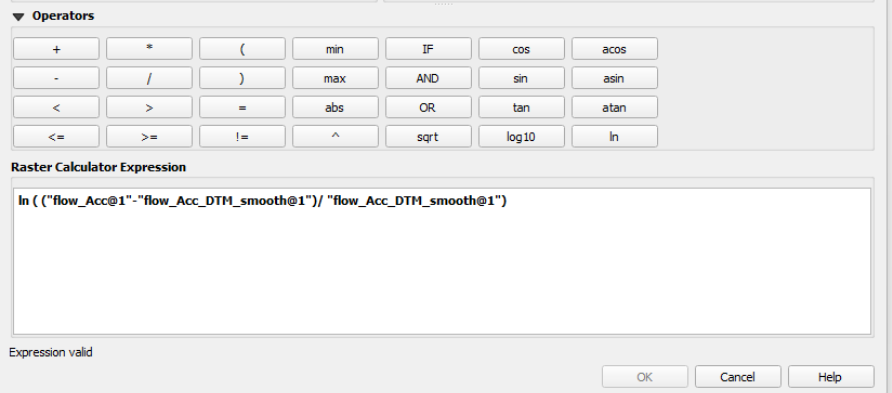

### b) FATTO! Ora dobbiamo tematizzarlo

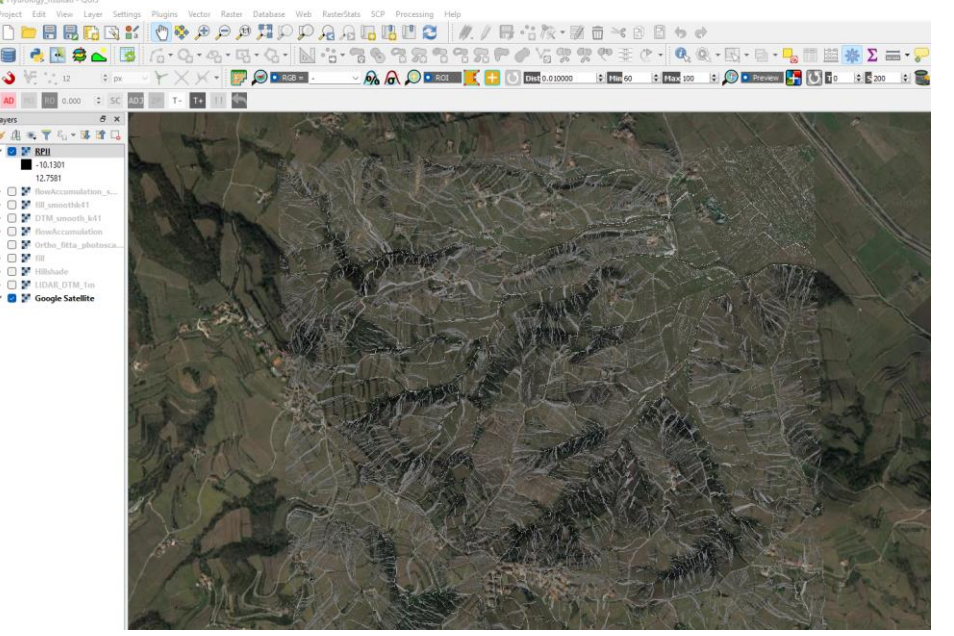

c) Nelle proprietà del layer RPII.tif > information > leggere la deviazione standard: nel nostro caso è 2. La deviazione standard la usiamo per riclassificare il raster RPII secondo la seguente legenda (dove sigma = deviazione standard = 2)

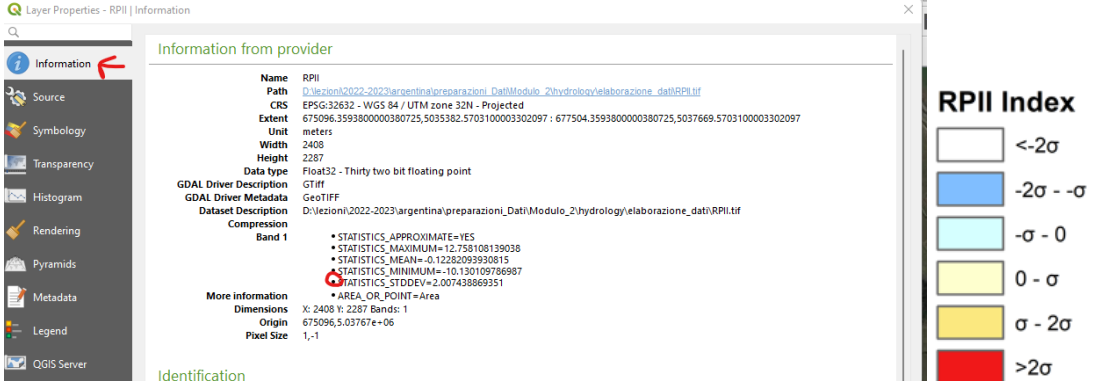

d) In symbology > Singleband pseudocolor > **discrete** > scegliere 6 classi > nella tabella valori mettere i multipli di deviazione standard > inserire etichetta come da screenshot > cambiare manualmente i colori (la prima classe colore trasparente)

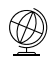

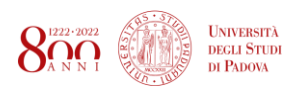

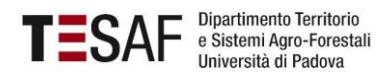

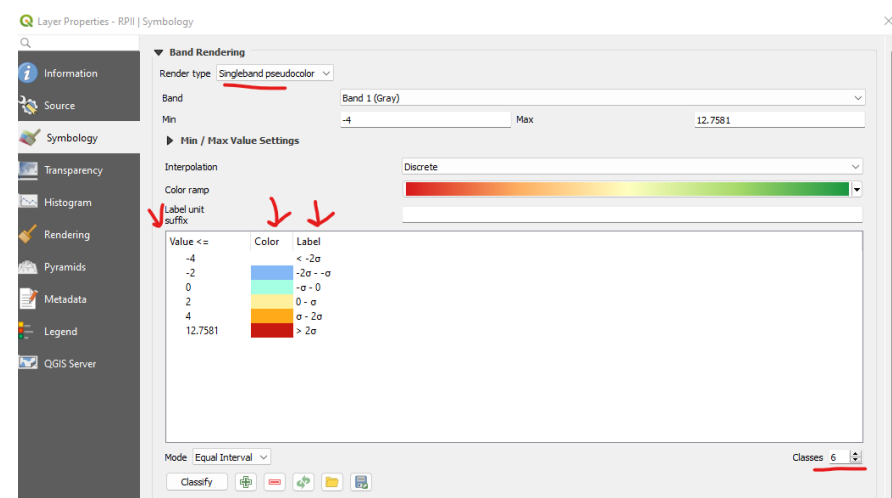

#### e) FATTO:

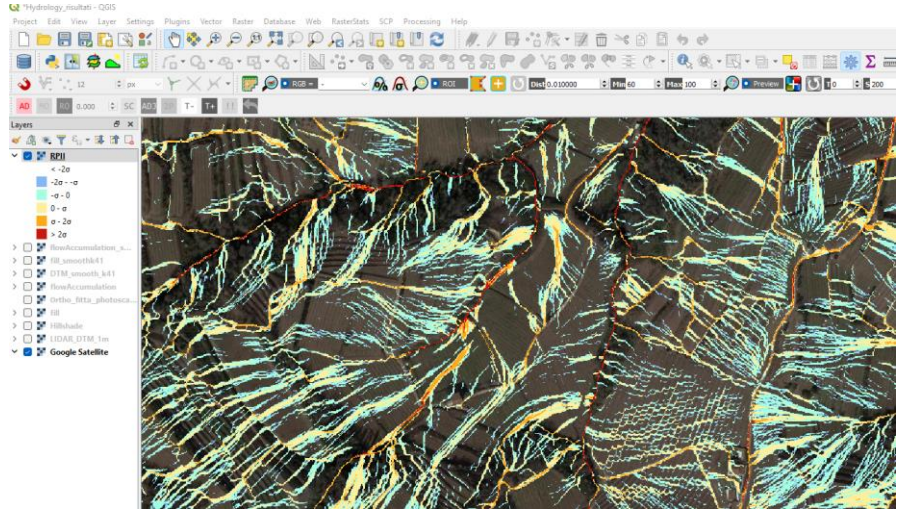

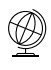

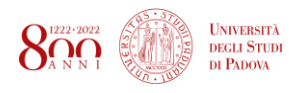

# TOPOGRAPHIC WETNESS INDEX (TWI)

$$
\ln\frac{a}{\tan b}
$$

Dove a = l'area drenata a monte; b = pendenza (espressa in radianti)

L' indice di umidità topografica ( TWI ) è un indice di umidità. L'indice è funzione sia della pendenza che dell'area contribuente a monte. Maggiore è il valore di indice, maggiore è la probabilità di accumulo di acqua (umidità), ma anche profondità del suolo, presenza di materiale fine (limo) e contenuto di materia organica.

L'indice è calcolato a partire dal DTM.

# **1. Calcolo della slope (in radianti)**

- a. SAGA > Terrain Analysis Morphometry > Slope,Aspect,Curvature
- b. Elevazione: DTM
- c. Metodo: mettiamo il numero 8 (che è il più aggiornato)
- d. Unità: radianti
- e. Salviamo solo l'output Slope nella cartella

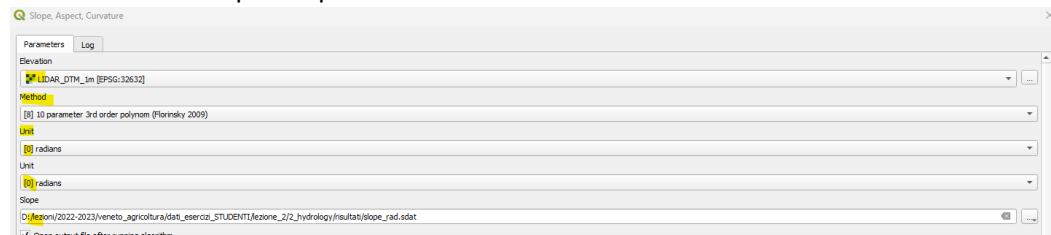

# **2. Calcolo la flow accumulation (o contributing Area)**

- a. SAGA >Terrain analysis Hydrology > Flow accumulation (Top-Down)
- b. Come elevation scegliere il DTM (**non l'ombreggiatura**)
- c. Come metodo scegliere [3] Deterministic Infinity (Tarboton, 1997)
- d. Lasciare la spunta in Prevent Negative Flow Accumulation
- e. Salvare SOLO l'output "Flow Accumulation"
- f. Lasciare tutti gli altri parametri di default!
- g. Togliere la spunta a tutti gli altri output!

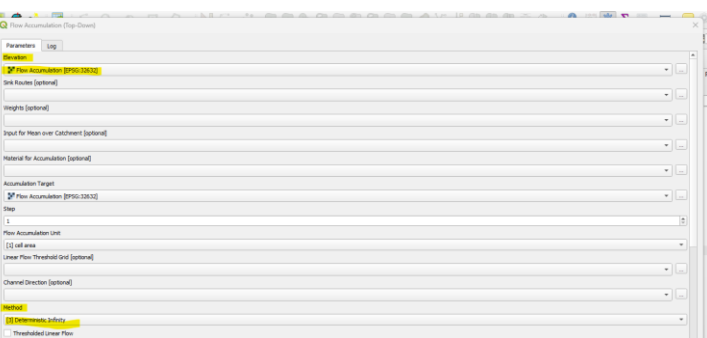

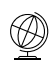

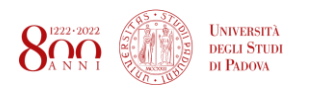

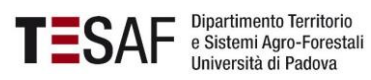

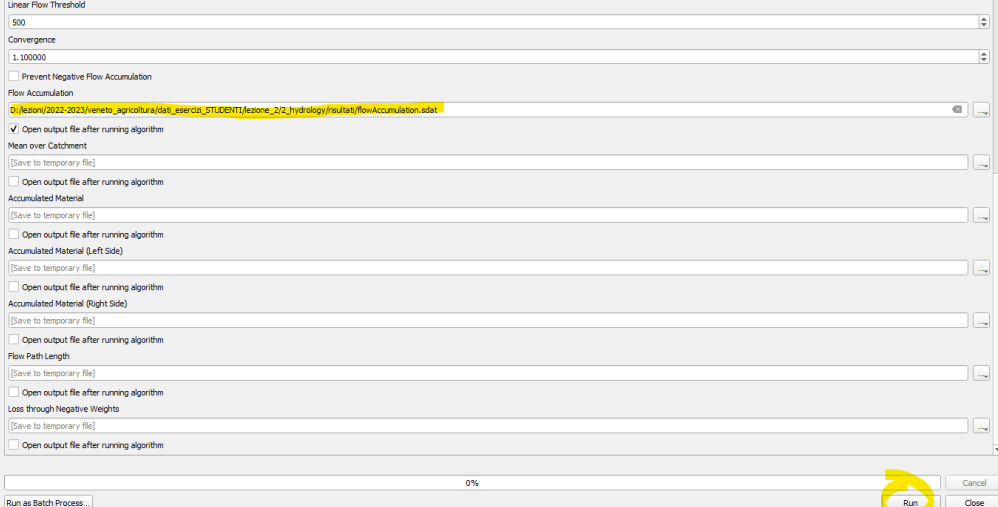

### 3. **Calcolo del TWI, utilizzando il raster calculator**

### a. Immettere:

**b.**  $\ln$  ( ( "FlowAccumulation@1") / tan("slope\_rad@1"))

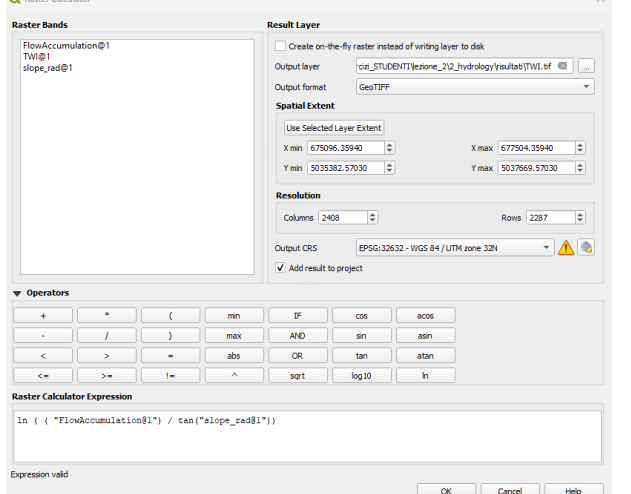

#### c. Tematizzare il raster:

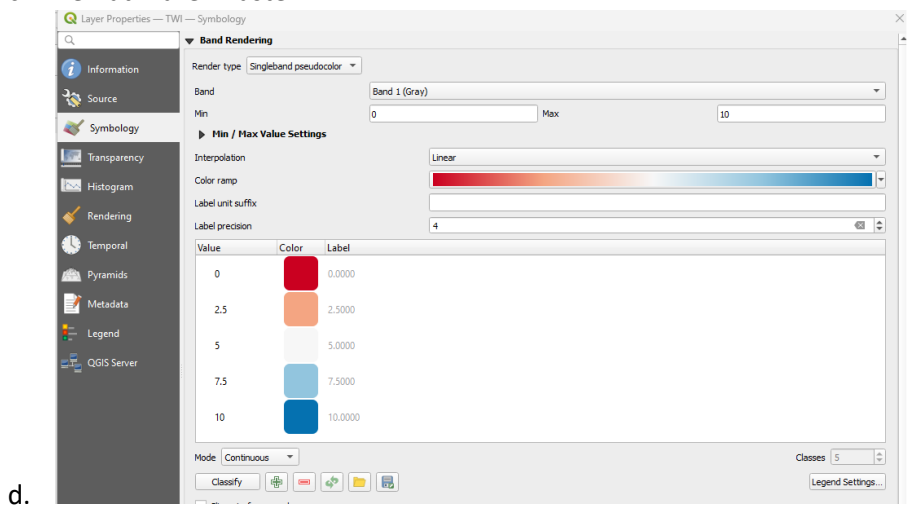

### FATTO!

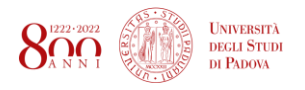

# MAPPATURA EROSIONE DEL SUOLO – Modello RUSLE

Download dati a scala europea[: https://esdac.jrc.ec.europa.eu/content/soil-erosion-water-rusle2015](https://esdac.jrc.ec.europa.eu/content/soil-erosion-water-rusle2015)

# PARAMETRO 1 – EROSIVITA' DELLA PIOGGIA (R)

Dato climatico offerto dall'ESDAC. Raster già disponibile nei dati.

### PARAMETRO 2 – ERODIBILITA' DEL TERRENO (K)

Dato che si può ricavare da alcune carte di suolo. Ai fini di questo esercizio, il raster è già disponibile. Per la regione Veneto, vedi riquadro in basso.

### PARAMETRO 3 – FATTORE TOPOGRAFICO (LS)

- 1. Importare il DTM presente nella cartella DATI
- 2. Calcolo di LS:

 $\sim$ 

- a. Saga > Terrain Analysis-Hydrology > LS-Factor, Field Based
- b. Impostare il DTM come Elevazione
- c. Come tipo di pendenza scegliere (0) local slope
- d. Lasciare tutto il resto
- e. Salvare solo LS factor nella cartella

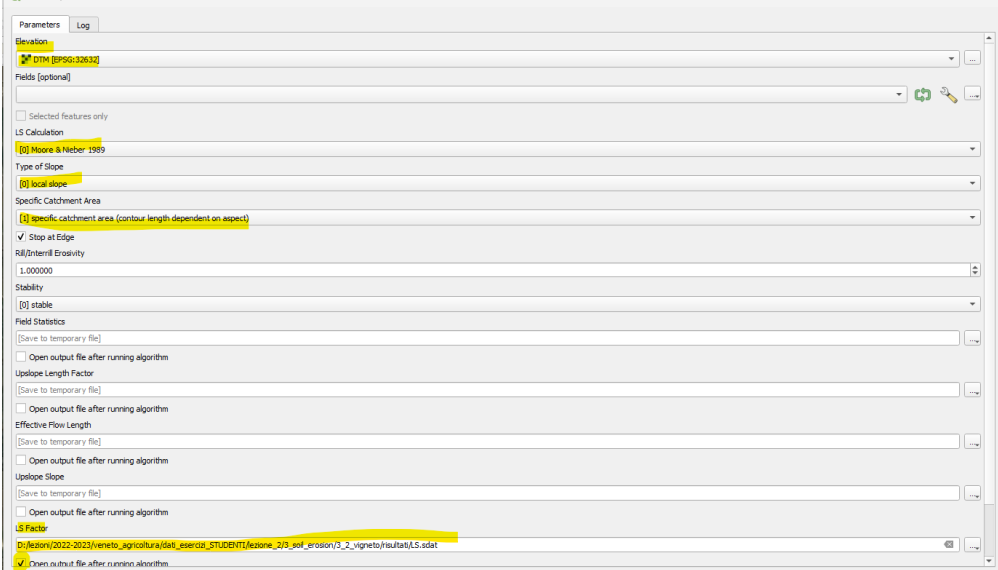

# PARAMETRO 5 – FATTORE COPERTURA DEL SUOLO (P)

Parametro disponibile tra i dati. Per il Veneto, vedi riquadro in basso.

### PARAMETRO 5 – FATTORE DI INFLUENZA DEL CONTROLLO ARTIFICIALE (P)

#### Parametro disponibile tra i dati.

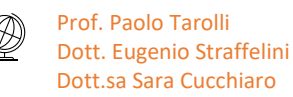

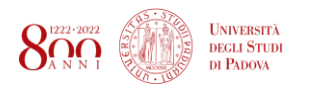

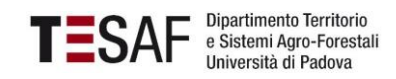

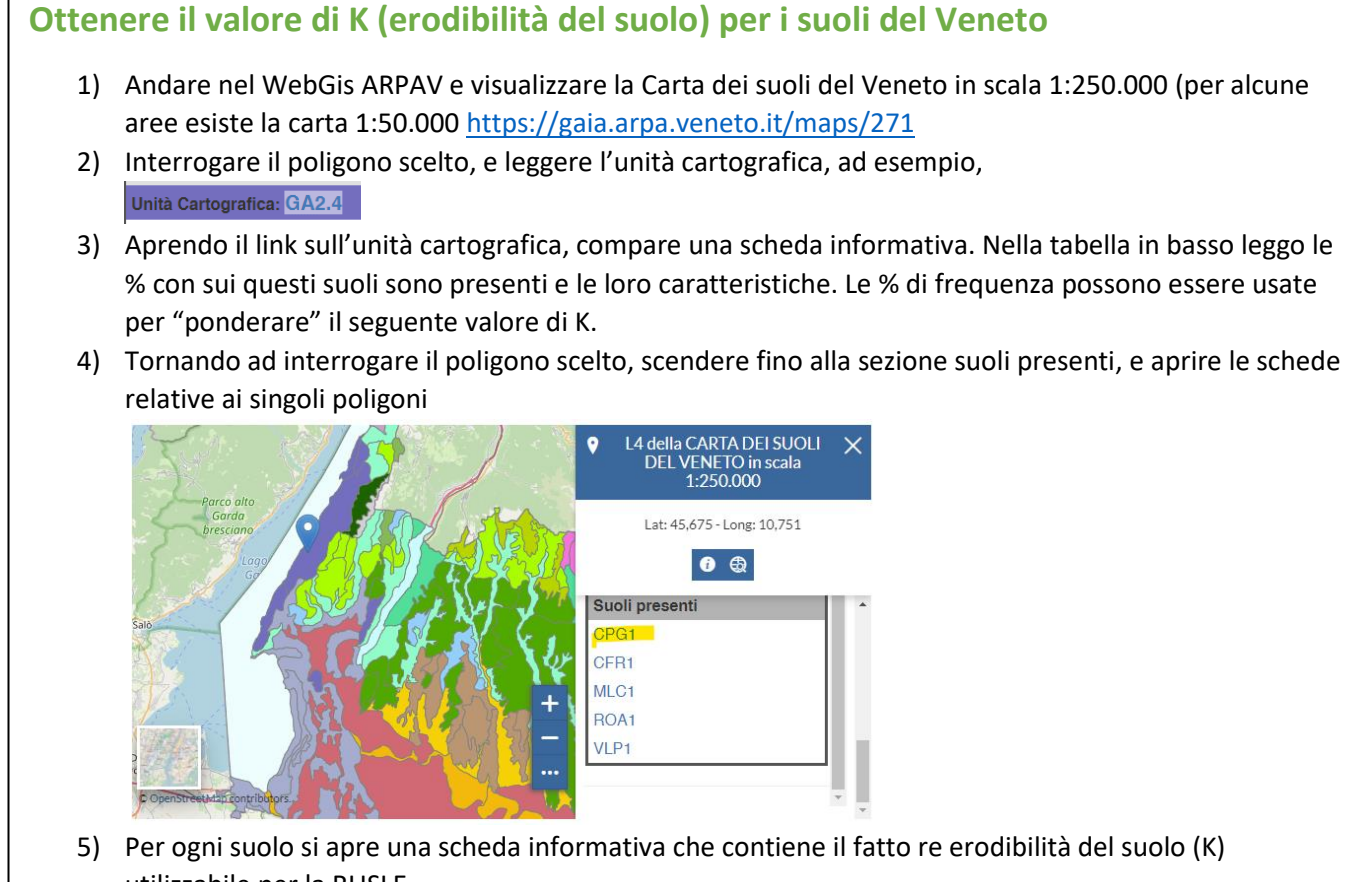

utilizzabile per la RUSLE

#### **QUALITÀ SPECIFICHE** Rischio di deficit idrico: assente (N1) Gruppo idrologico: runoff potenziale alto (D) Grado di erosione: debole Erodibilità del suolo (fattore K): 0,001

# **Valori di C (cover factor) in base al codice di Uso del Suolo Corinne Land Cover**

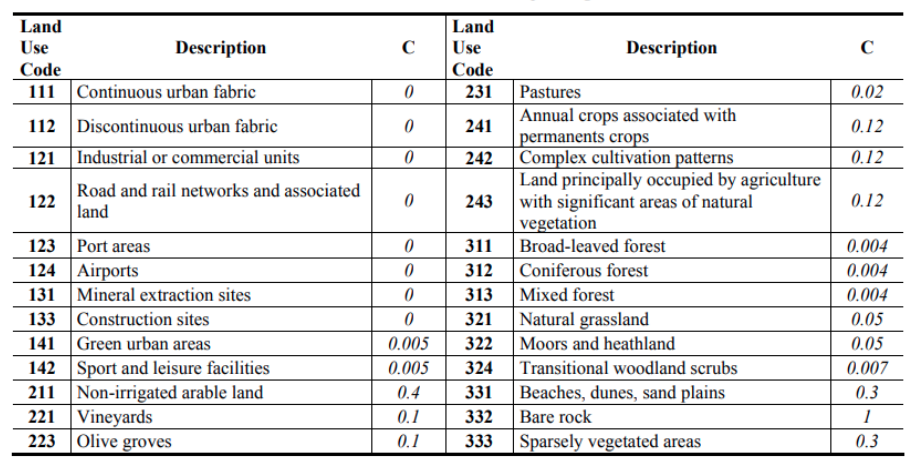

#### Table 4. CORINE land use and corresponding C values.

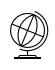

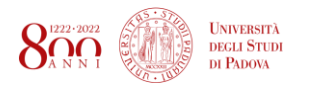

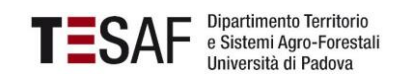

### Per il calcolo:

### 1) Importare i 5 layers della RUSLE in QGIS

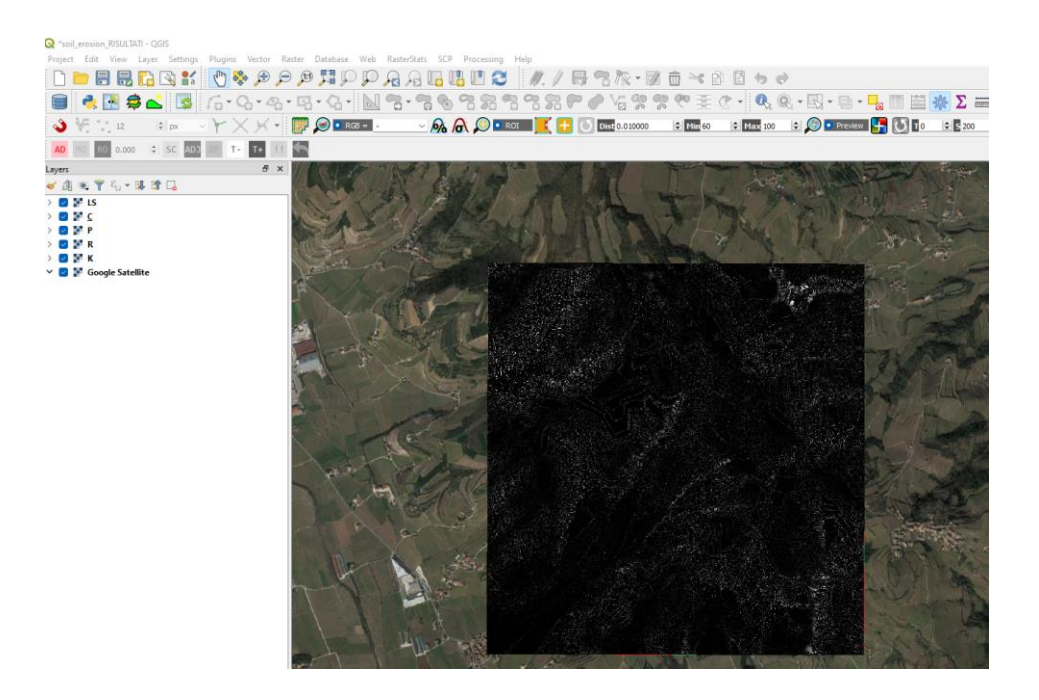

### 2) Calcolo della RUSLE

- a. Raster > Raster calculator e moltiplicare tra loro i 5 fattori
- b. Salvare il file come RUSLE.tif
- c. Come output CRS lasciare 32632

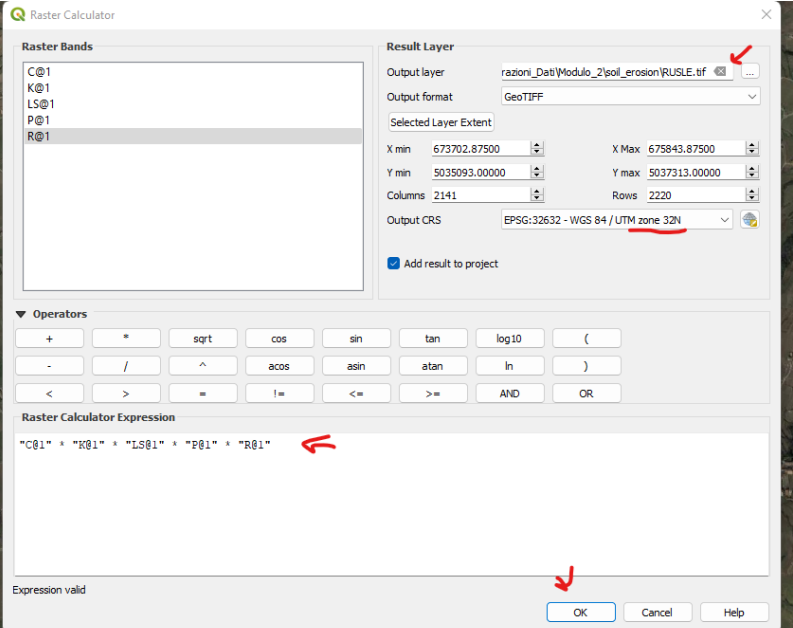

3) FATTO! Ma per comprendere il risultato è necessario tematizzare

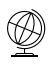

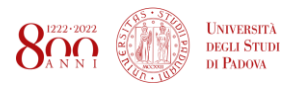

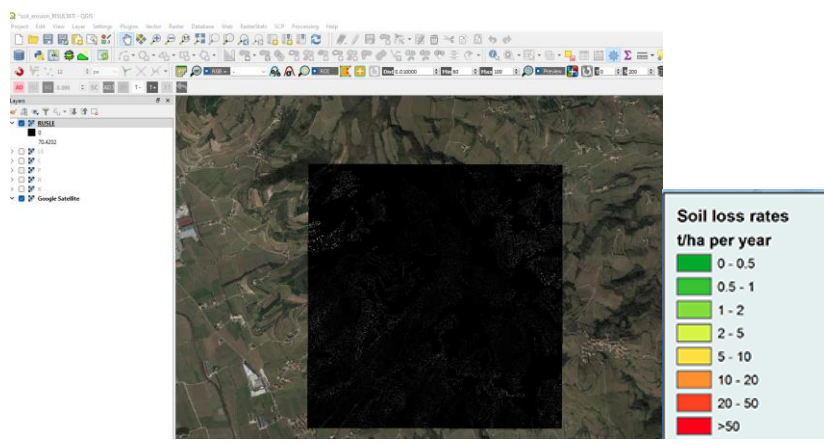

LEGENDA RUSLE EUROPA: **Panagos et al (2015)**

- a) Tasto dx sul layer > Symbology > Render type: singleband pseudocolor > Discrete > Selezionare una scala colori > Mode: Equal (così possiamo scegliere i numero di classi) > Scegliere 8 classi > nella colonna **Value** mettiamo il valore massimo della classe (vedi legenda della RUSLE per l'Europa qui sopra) > nella colonna **Label** mettiamo le classi per esteso (come nella legenda qui sopra)
- b) **ATTENZIONE**: per una migliore visualizzazione la prima classe <0.5 la mettiamo di colore trasparente

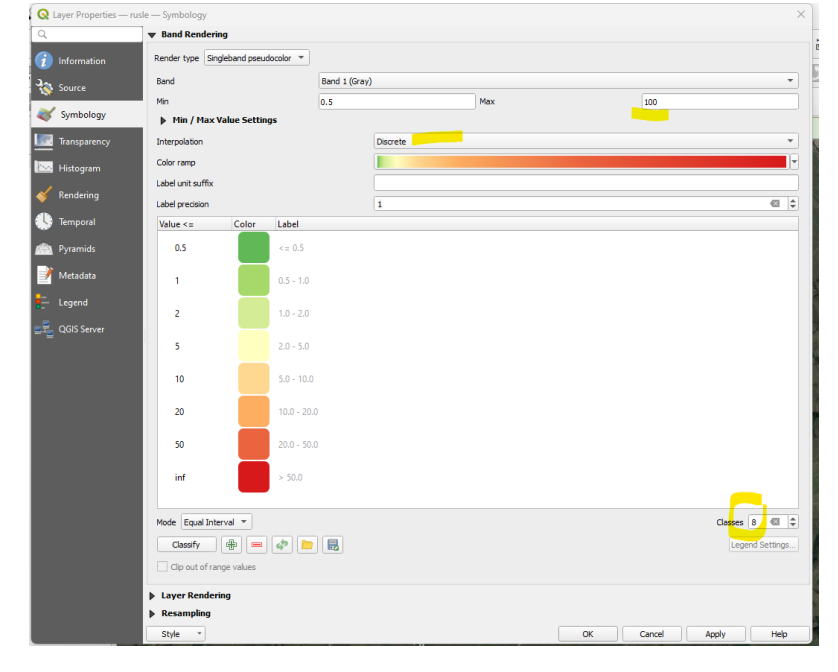

c) FATTO!

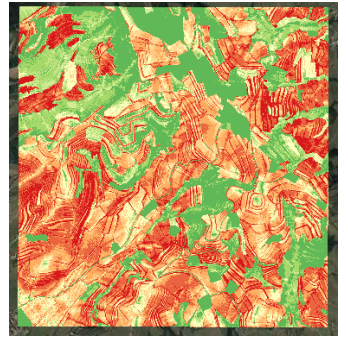

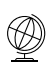

Prof. Paolo Tarolli Dott. Eugenio Straffelini Dott.sa Sara Cucchiaro

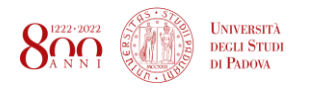

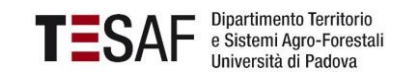

# PRODUZIONE CARTOGRAFICA IN QGIS

Qui impariamo a creare ed esportare una mappa in alta definizione con i dati appena creati. Il procedimento è lo stesso indipendentemente da quale mappa vogliamo costruire (erosione, RPII, deflusso, ecc). Per esempio, qui mostriamo la mappa del deflusso

1) Adesso andiamo a creare il layout della mappa per poterla esportare:<br> **1** *Prejest* fait View Layer Setting: Plugins Vector

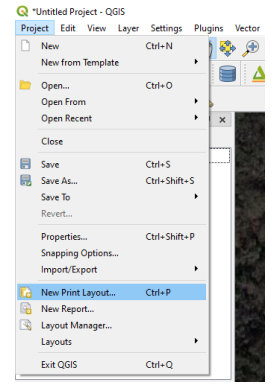

- a) Assegnare il nome layout 1 e click su ok
- b) Ora si è aperto il nuovo layout, ancora vuoto.
- c) Tasto destro nel foglio bianco -> properties -> orientation: landscape
- d) Click sull'icona e disegnare un poligono nel foglio per costruire la mappa:

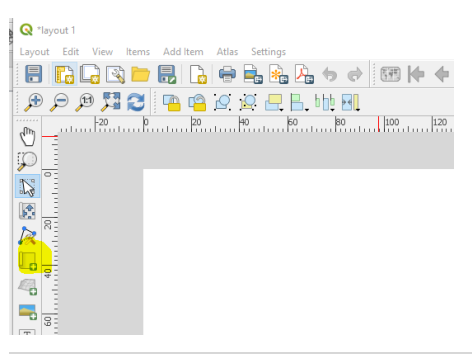

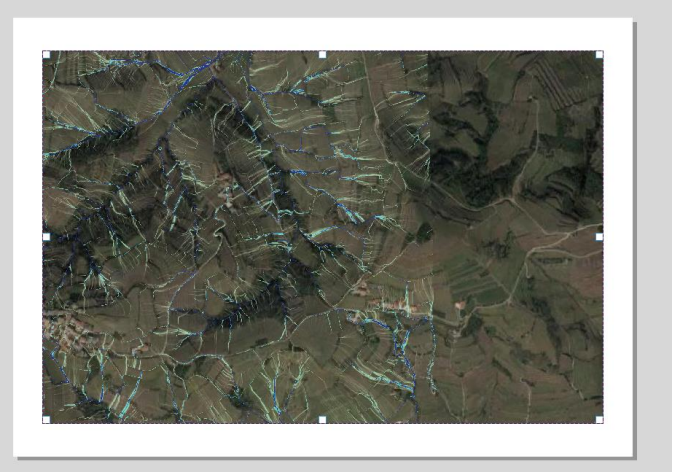

- e)
- f) Attivare l'icona:

Prof. Paolo Tarolli Dott. Eugenio Straffelini Dott.sa Sara Cucchiaro

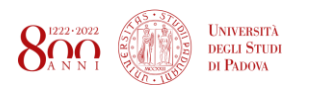

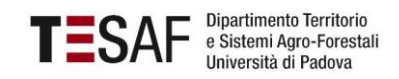

 $\frac{1}{2}$ 

- g) Click sulla mappa -> tasto dx -> item properties e scegliamo la scala: 2500 (questa operazione consente di zoomare l'area di lavoro)
- h) Usere questa icona per muovere la mappa ed individuare una zona da mappare:

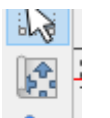

i) Fatto:

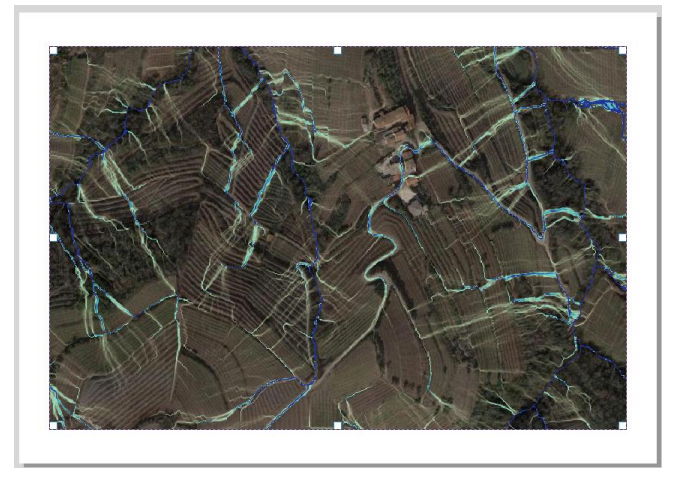

Adesso andiamo ad aggiungere la legenda, scala, titolo e freccia del nord:

- 2) Legenda
	- a) Add items -> legend -> disegno sulla mappa la legenda
	- b) Tasto destro sulla legenda -> items properties
	- c) In  $\blacktriangledown$  Main Properties , togliere la spunta a RESIZE TO FIT CONTENTS
	- d) In  $\triangleright$  Legend Items.
		- a. Disattivare auto update, in modo da poter rimuovere tutto ciò che non ci interessa dalla mappa usando il simbolo **-.**
		- b. Sempre in Legend Items, posso modificare il nome dei layer da mostrare in legenda: rinominiamo il layer della flowaccumulation come DEFLUSSO POTENZIALE, così come per le varie voci in legenda:

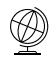

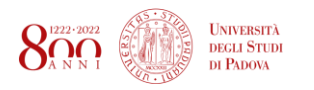

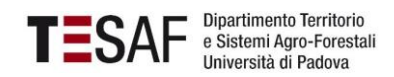

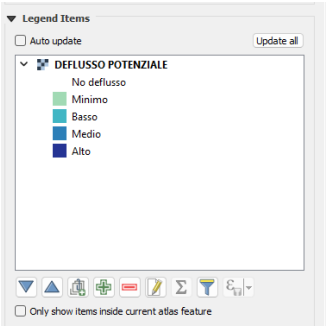

e) Attivare il bordo attorno alla legenda:

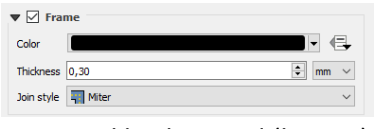

f) Attivare il background (bianco)

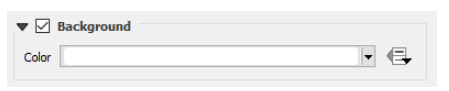

### FATTO:

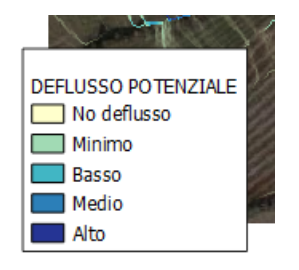

- 3) SCALA:
	- 1. Add items -> Scale bar -> disegno sulla mappa
	- 2. Selezionando la scale bar, sulla destra appaiono le proprietà. Importante: Selezionare metri come unità di misura e m come etichetta.

 $0$  25 50 m л  $\blacksquare$  $\overline{\phantom{a}}$ 

- 4) FRECCIA DEL NORD:
	- 1. Add items -> picture -> disegno sulla mappa. In questo modo, si attiva sulla destra ka barra delle prorietà.
	- 2. In Search Directories seleziono la freccia che mi interessa:

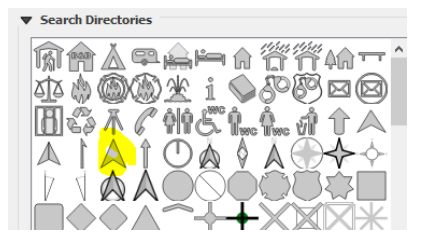

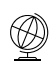

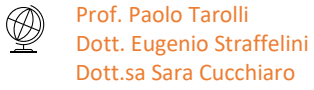

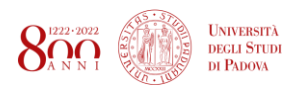

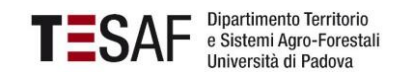

3. Fatto:  $\sqrt{2}$ 

- 5) TITOLO:
	- 1. Add items -> add label -> disegno
	- 2. Sulla destra, in main properties inserisco il titolo. Utilizzo le altre impostazioni per la formattazione e il carattere del testo
	- 3. Fatto
- 6) EXPORT TIF (300 dpi)
	- 1) Sulla barra di destrra: layout -> export settings: imposto 300 dpi

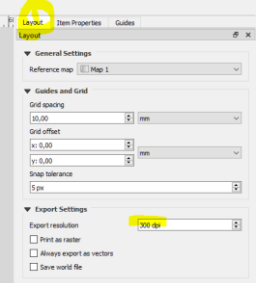

2) Layout -> Export as image -> salvo in .tif

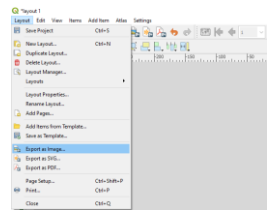

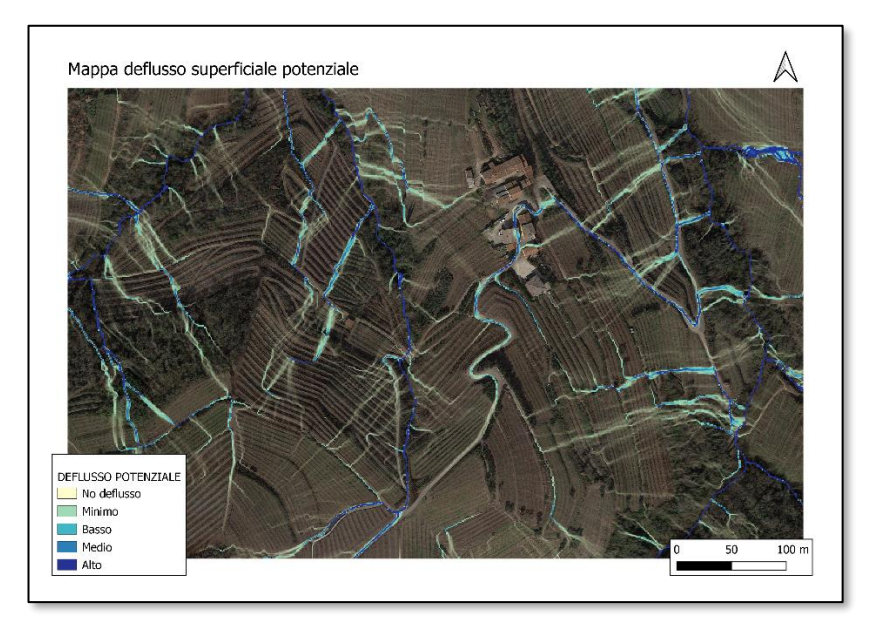

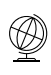

Prof. Paolo Tarolli Dott. Eugenio Straffelini Dott.sa Sara Cucchiaro

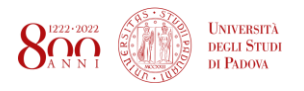

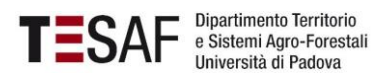

# **REFERENZE**

- Beven, K. J., & Kirkby, M. J. (1979). A physically based, variable contributing area model of basin hydrology/Un modèle à base physique de zone d'appel variable de l'hydrologie du bassin versant. *Hydrological Sciences Journal*, *24*(1), 43-69.
- Borrelli, P., Robinson, D. A., Fleischer, L. R., Lugato, E., Ballabio, C., Alewell, C., ... & Panagos, P. (2017). An assessment of the global impact of 21st century land use change on soil erosion. *Nature communications*, *8*(1), 1-13.
- Panagos, P., Borrelli, P., Poesen, J., Ballabio, C., Lugato, E., Meusburger, K., ... & Alewell, C. (2015). The new assessment of soil loss by water erosion in Europe. *Environmental science & policy*, *54*, 438-447.
- Pijl, A., Reuter, L.H.E., Quarella, E., Vogel, T.A., Tarolli, P. (2020). GIS-based soil erosion modelling under various steep-slope vineyard practices. *Catena*, 193, 104604, doi:10.1016/j.catena.2020.104604
- Pijl, A., Wang, W., Straffelini, E., Tarolli, P. (2022). Soil and water conservation in terraced and non-terraced cultivations - a massive comparison of 50 vineyards. *Land Degradation & Development*, doi:10.1002/ldr.4170
- Tarboton, D. G. (1997). A new method for the determination of flow directions and upslope areas in grid digital elevation models. *Water resources research*, *33*(2), 309-319.
- Tarolli, P., Calligaro, S., Cazorzi, F., & Fontana, G. D. (2013). Recognition of surface flow processes influenced by roads and trails in mountain areas using high-resolution topography. *European Journal of Remote Sensing*, 46(1), 176-197.
- Tarolli, P. (2014). High-resolution topography for understanding Earth surface processes: Opportunities and challenges. *Geomorphology*, *216*, 295-312.
- Tarolli, P., Sofia, G., Calligaro, S., Prosdocimi, M., Preti, F., Dalla Fontana, G. (2015). Vineyards in terraced landscapes: new opportunities from lidar data. *Land Degradation & Development*, 26, 92-102, doi:10.1002/ldr.2311
- Tarolli, P., Pijl, A., Cucchiaro, S., Wei, W. (2021). Slope instabilities in steep cultivation systems: process classification and opportunities from remote sensing. *Land Degradation & Development*, 32, 1368–1388, 10.1002/ldr.3798

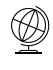